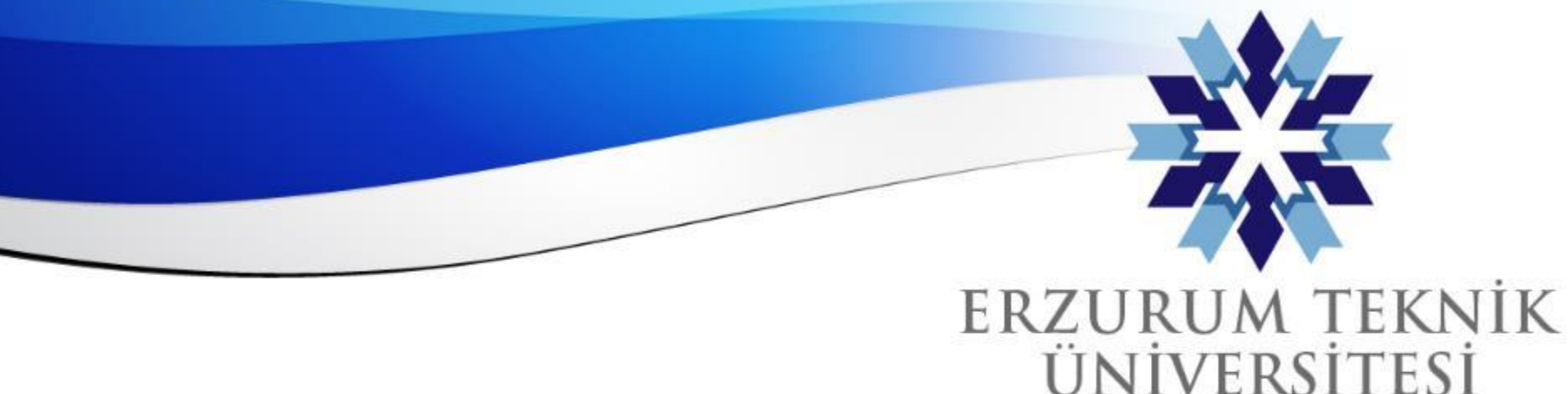

# Blackboard Dönem Sonu İşlemleri

- 1. Derslerin Kapatılması (Zorunlu)
- 2. Ders İçeriklerinin İndirilmesi (Zorunlu)
- 3. Ders İçeriklerinin Başka Derse Yüklenmesi veya Kopyalanması
- 4. Canlı Ders Videolarının İndirilmesi
- 

5. Dosyaların Saklanması (Zorunlu) *Uzaktan Eğitim Uygulama ve Araştırma Merkezi*

2010

*Erzurum Teknik Üniversitesi*

www.erzurum.edu.tr

#### **Dersin Kapatılması (Kursu Tamamla Özelliği – YAPILMASI ZORUNLU)**

Kurs anasayfasında soldaki menülerden kilit işareti olan seçenek seçilir ve devamında sağ görseldeki '**Kursu Tamamla**' seçeneğine tıklanarak kurs öğrenci erişimine kapatılır.

Bu özellik ilgili kursu yalnızca öğrenci erişimine kapatır ve kurs içeriğinin değiştirilmesini engeller.

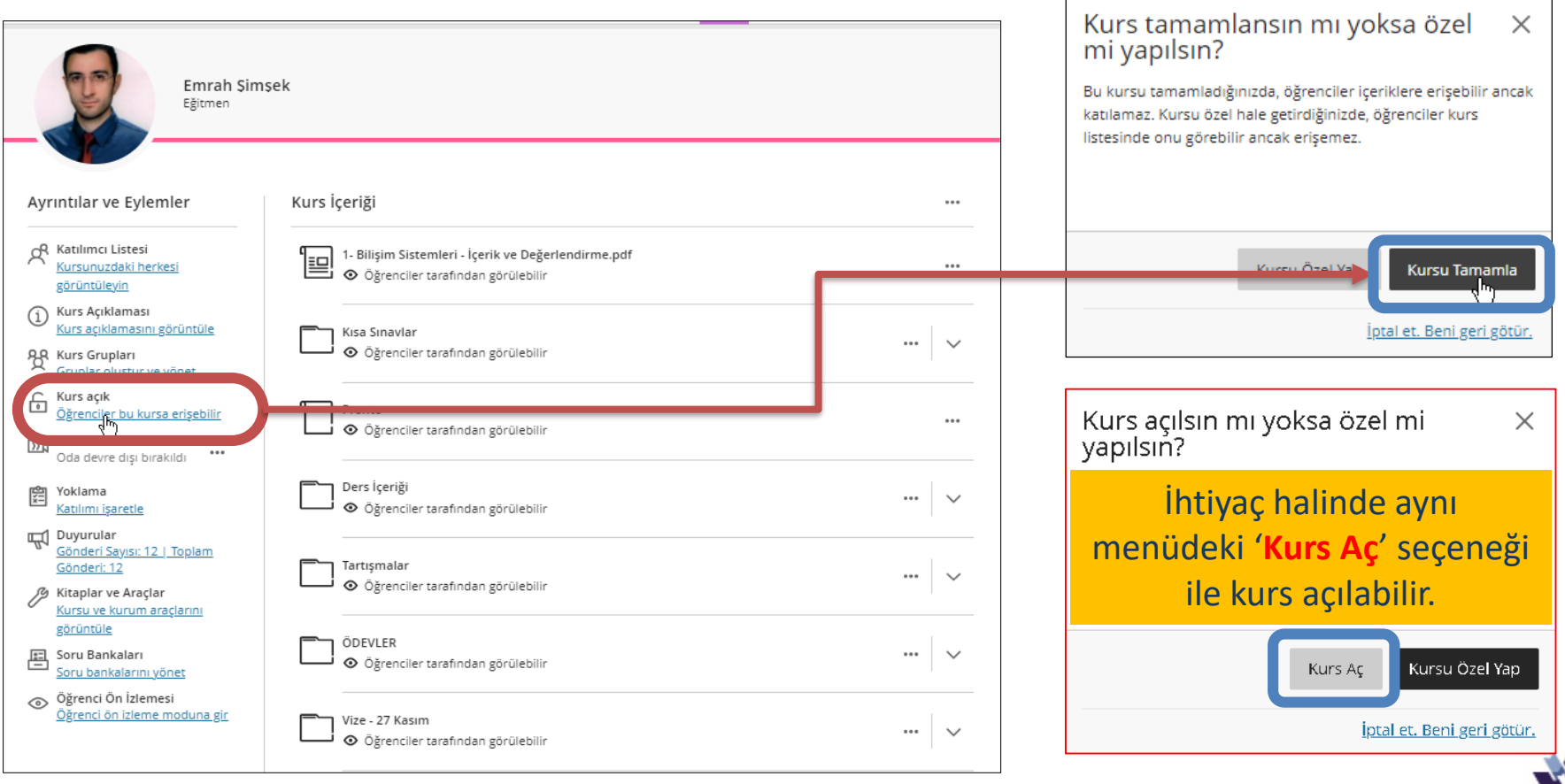

*Erzurum Teknik Üniversitesi*

#### **Ders İçeriğinin Kaydedilmesi (YAPILMASI ZORUNLU)**

**Dışa Ver** seçeneği ile kurs içerisindeki canlı ders videoları hariç bütün uygulama ve içerikler (öğrenci gönderimleri ve notlar dahil olmak üzere) **zip** dosyası olarak bilgisayara indirilebilmektedir. 3 numaralı görselde kurs paketine öğrenci gönderimlerinin eklenip eklenmemesi sorulmakta olup **Evet** cevabı seçilmelidir.

İndirilen bu dosya Blackboard'a özel bir formata sahiptir, yalnızca Blackboard'a yüklenerek yeniden kullanılabilir.

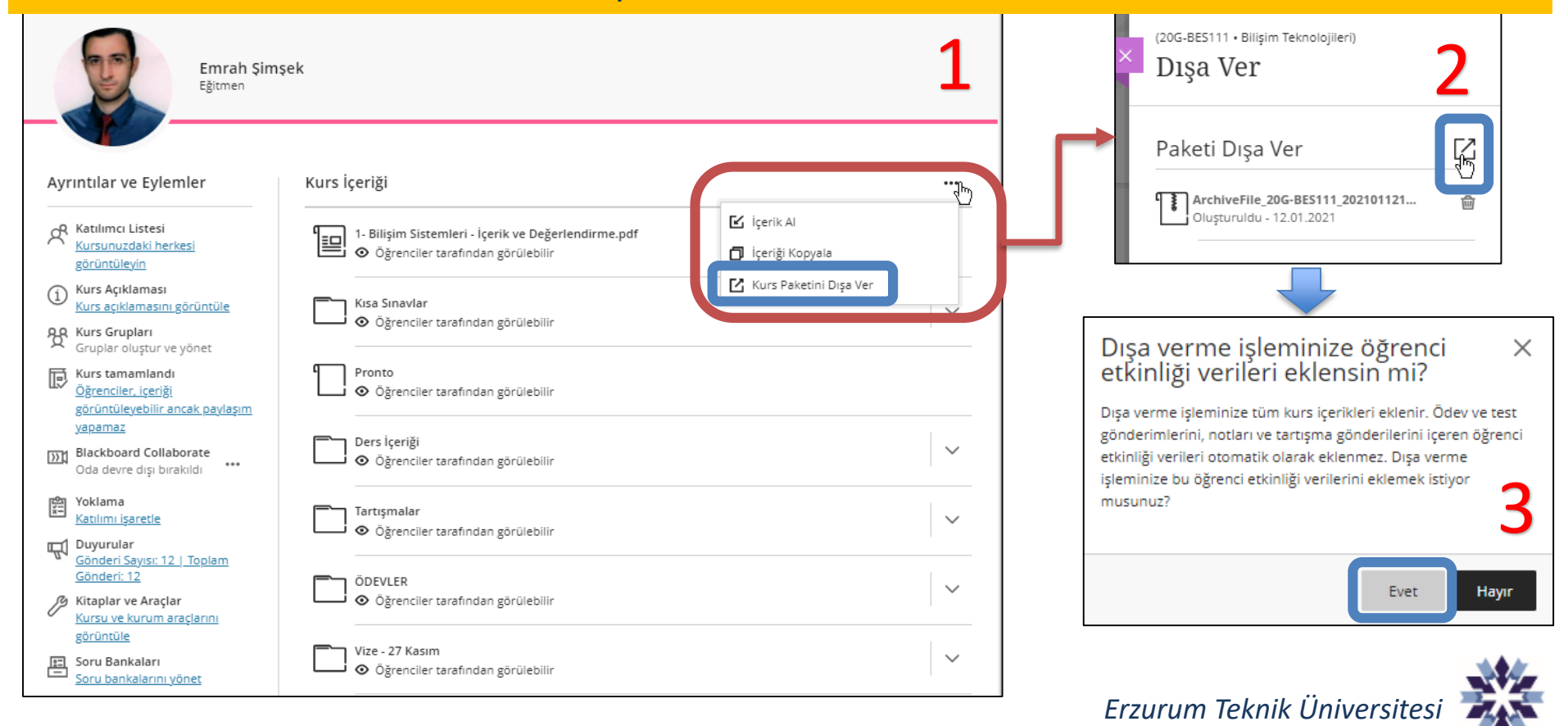

#### **Ders İçeriğinin Başka Derse Yüklenmesi (YAPILMASI İSTEĞE BAĞLI)**

Ders içeriğinin farklı bir derse aktarılması için **Kursu dışa** ver seçeneği ile indirilen dosyanın farklı bir kurstaki **İçerik Al** seçeneği kullanılarak sisteme yüklenmesi gerekmektedir.

Ders içeriğinin tamamı yerine yalnızca belirli içerikleri kopyalamak için sonraki sayfada anlatılan '**İçeriği kopyala'** özelliği tercih edilebilir.

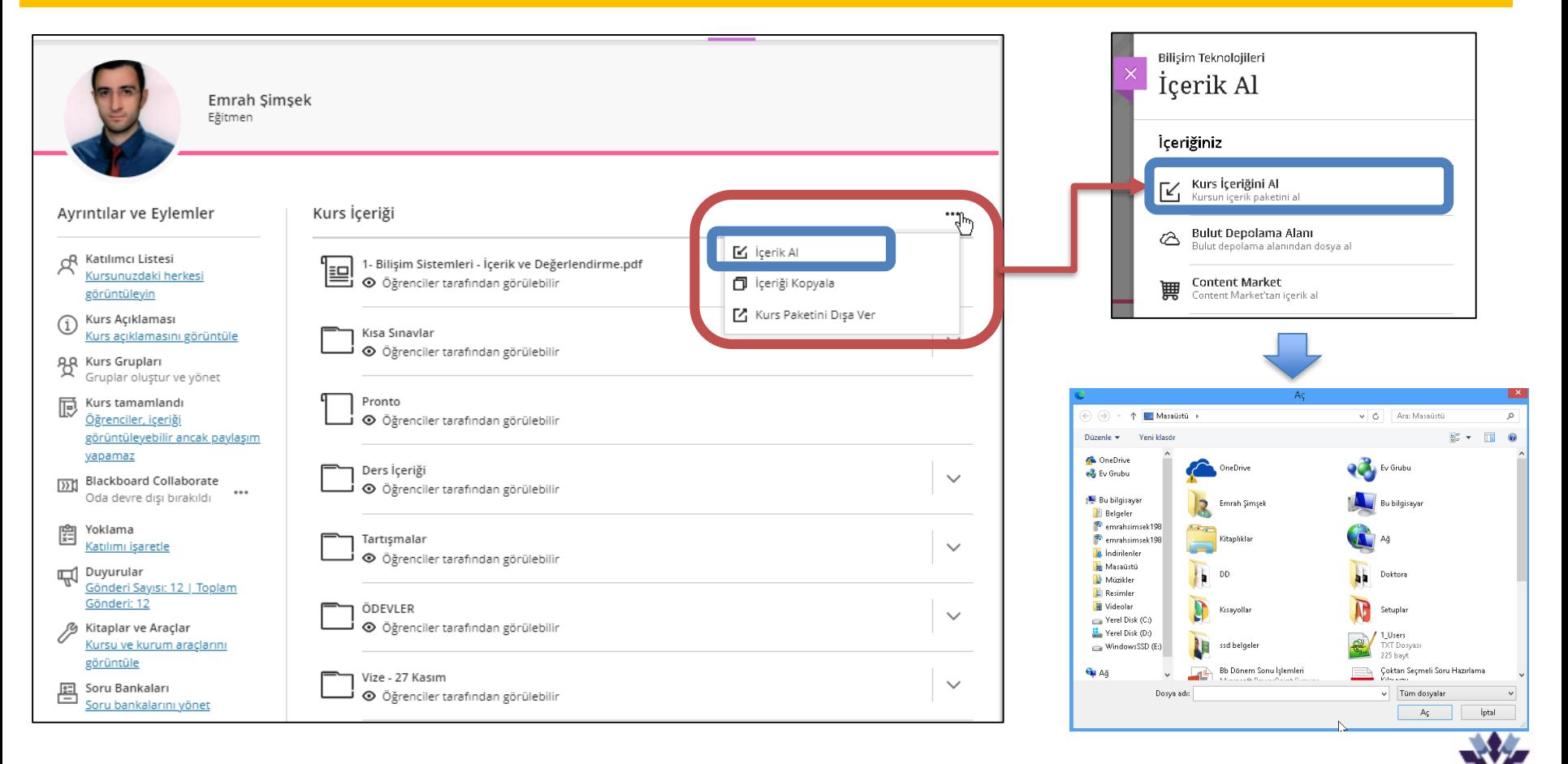

#### **Ders İçeriğinin Başka Derse Kopyalanması (YAPILMASI İSTEĞE BAĞLI)**

Kurs içerisinde (+) işaretine tıklanarak açılan menüden '**İçeriği kopyala**' seçeneği ile üzerinize kayıtlı farklı derslere ait içerikler mevcut dersinize eklenebilmektedir.

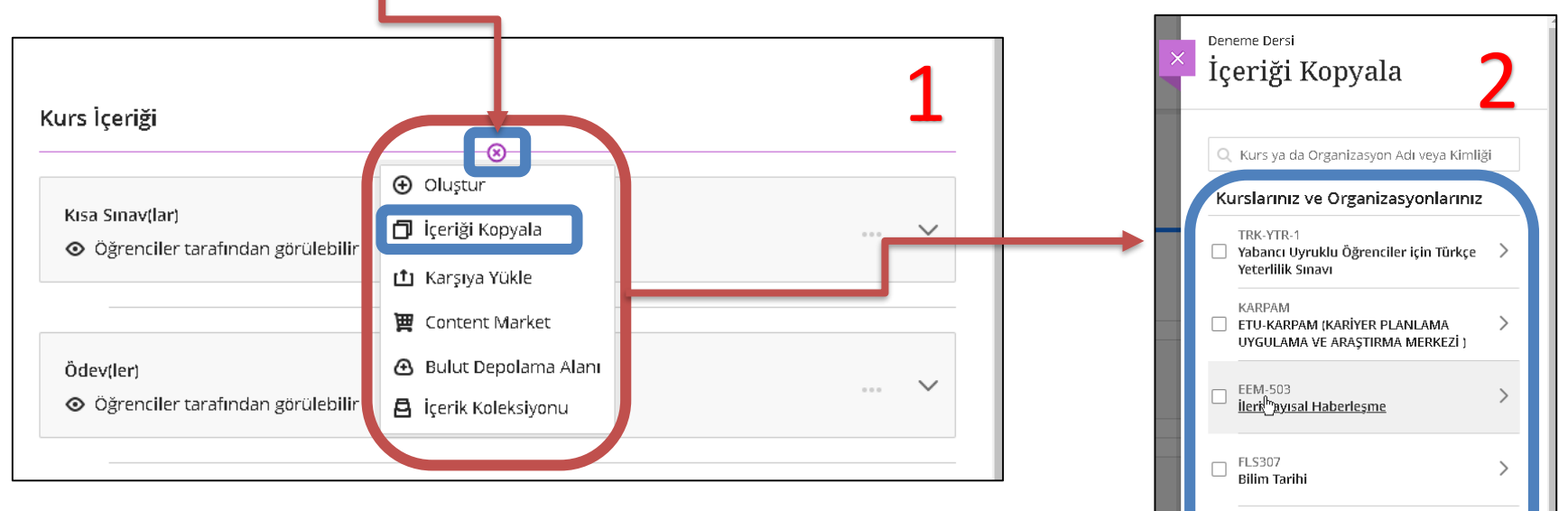

**2** numaralı görseldeki ders adına tıklanarak, **3** numaralı görseldeki gibi o derse ait alt klasör ve bütün içerikler tek tek görüntülenebilmekte ve yeni derse yalnızca seçilen içerikler kopyalanabilmektedir.

'**İçeriği kopyala**' **seçeneği ile kopyalanan içeriklerde öğrenci gönderimleri bulunmaz.**

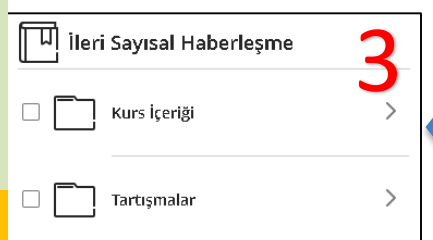

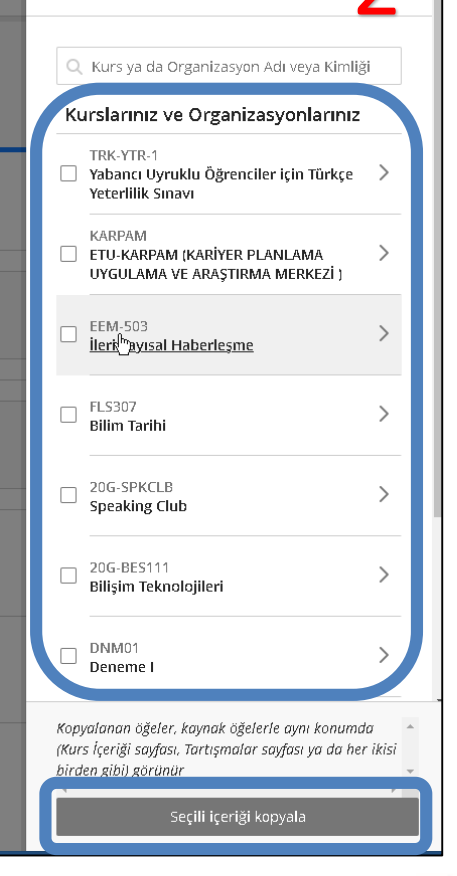

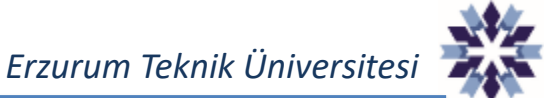

## **Canlı Ders Kayıtlarının İndirilmesi (YAPILMASI İSTEĞE BAĞLI)**

Blackboard Collaborate üzerinden yapılan canlı derslere ait kayıtların indirilmesi için öncelikle sağda gösterilen ayarlar menüsündeki '**Kayıt indirmeye izin ver**' seçeneğinin işaretli olması gerekmektedir.

Devamında sol alttaki 'Tüm kayıtları görüntüle' seçeneğine, indirilecek kayıt hizasındaki üç noktaya ve 'İndir' seçeneğine tıklanarak videolar tek tek indirilebilmektedir.

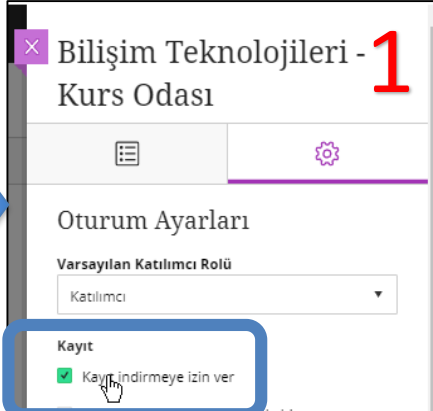

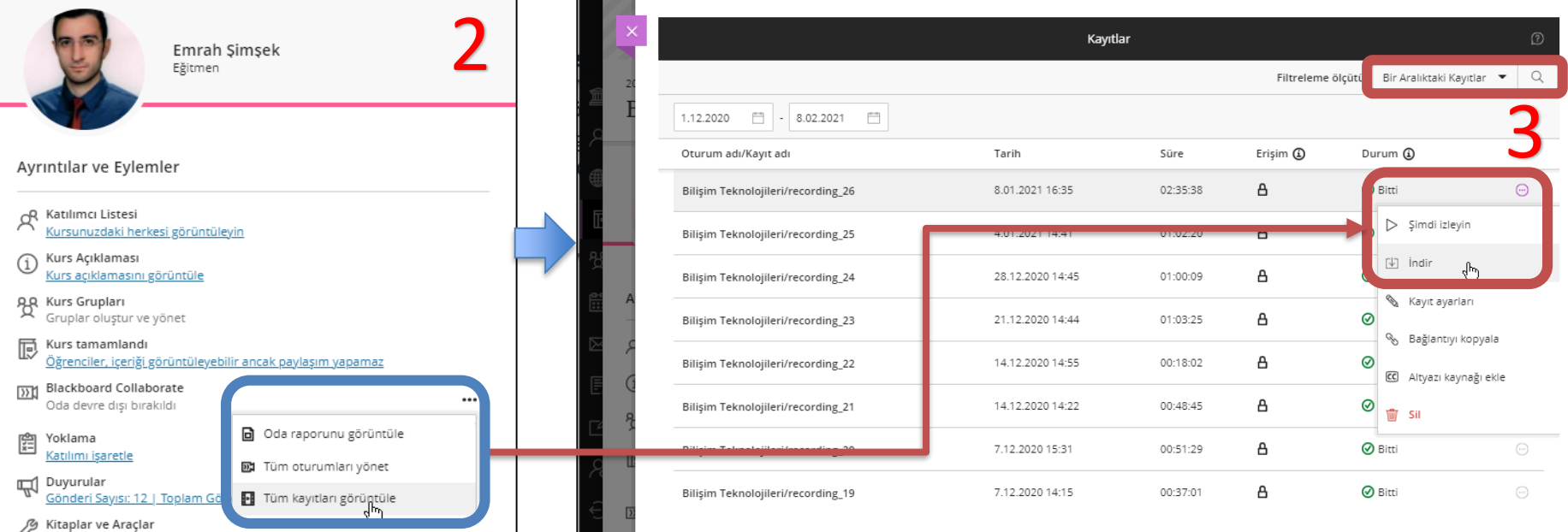

Lisans ve Lisansüstü dersler dışındaki (**Etkinlik, Tez Savunması, Yeterlik Sınavı, Mülakatlar vb.**) kullanımlara ait online video kayıtlarının ilgili birimlerce indirilip kaydedilmesi tavsiye edilmektedir**.**

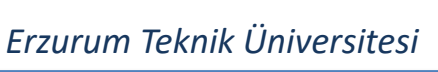

### **Dosyaların Saklanması (YAPILMASI ZORUNLU)**

**Geçmiş dönem dersleri belirli aralıklarda Blackboard'dan TAMAMEN silindiğinden,** indirilen öğrenci gönderimlerinin bulunduğu kurs paketi dosyalarının ve canlı ders videolarının, **kişisel bilgisayarda** veya **kurumsal eposta** hesabına (erzurum.edu.tr) ait Google Drive hesabında **saklanması OLDUKÇA ÖNEMLİDİR.**

╈

☑

౨ౕ

⊙

☆

画

≡

⊾ ৰ

Yeni

Öncelik

Drive'ım

En son

Yıldızlı

Çöp kutusu

Depolama alanı

21,3 GB kullanılıyor

Benimle paylaşılanlar

Drive'ım -

Klasörler

R

YÖK Raporu

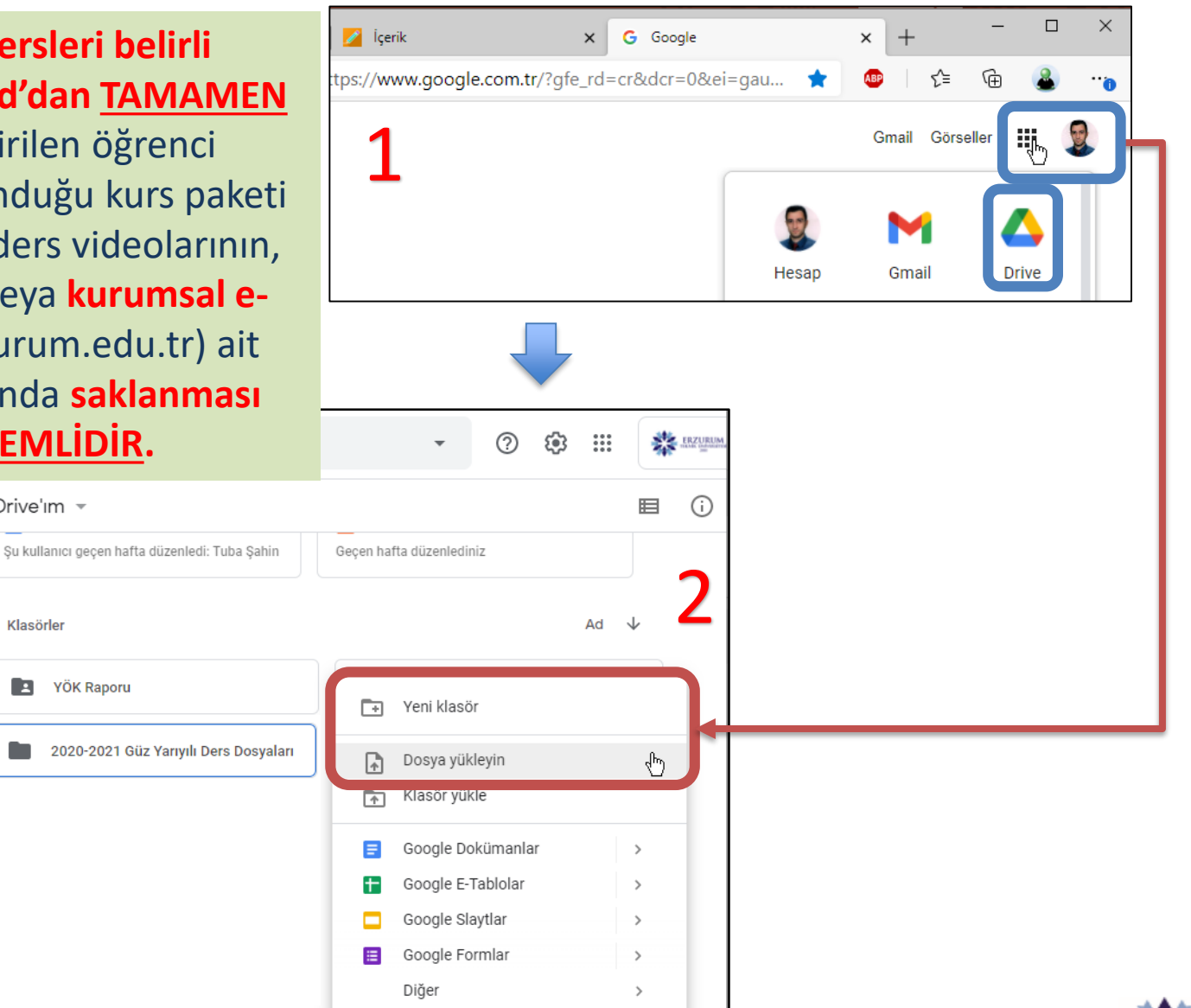

*Erzurum Teknik Üniversitesi*

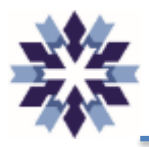

## *Erzurum Teknik Üniversitesi Uzaktan Eğitim Uygulama ve Araştırma Merkezi*

*Öğr. Gör. Emrah Şimşek*

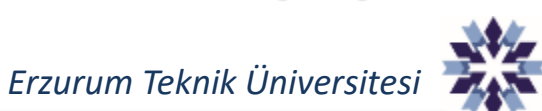